## **BuildingEngines In ERealAccess** How to Measure Points on a Floor Plan

1. On the floor plan page, roll your mouse wheel forward to any two points you want to measure.

Note: You'll be able to draw an infinite number of rulers, across any surfaces of the floor plan.

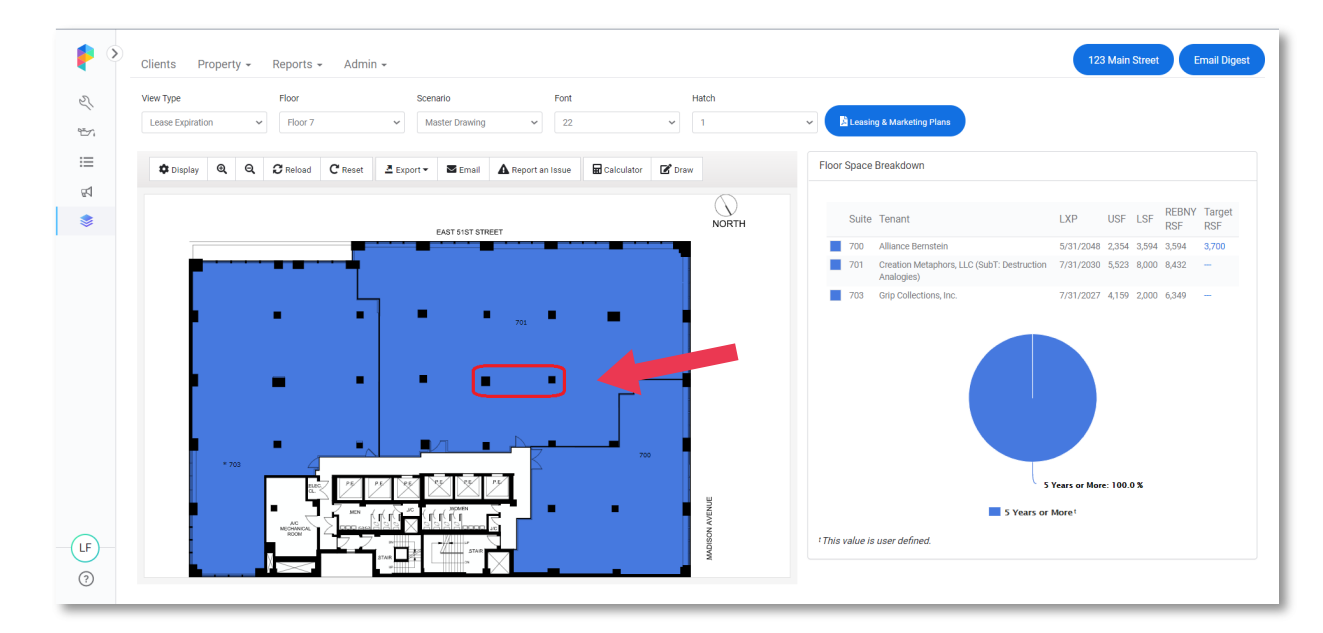

2. Leave your cursor at Point A, then hold the ALT + Left Click on the mouse.

Two zeros will appear signifying the distance in feet and inches from Point A.

Note: The Command for Mac users is (HOLD) Option + Left Click.

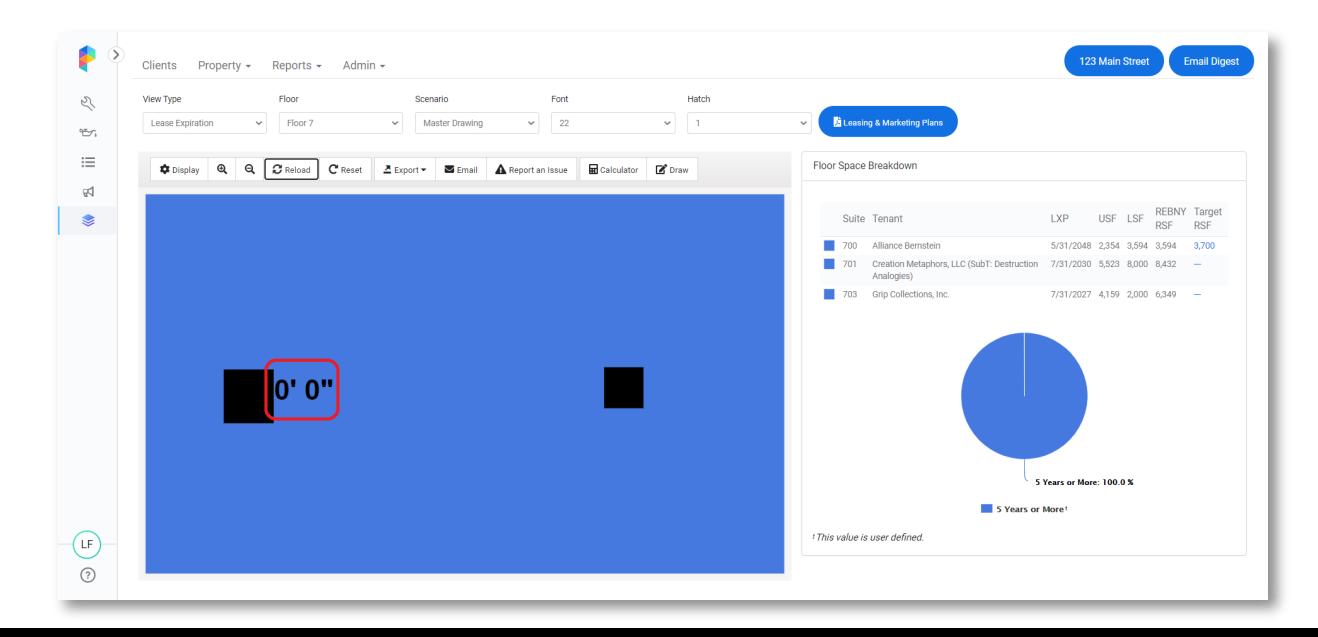

3. While holding down ALT/Option + Left Click, drag your cursor from Point A to Point B until the line turns blue, then let go.

Note: The feature works best for 90 degree measurements, otherwise there may be a margin of error 2-3 inches.

Rulers do NOT appear on exported floor plans. If you require exact dimensions to be drawn on your floor plan, submit a request to rdmsupport@buildingengines.com.

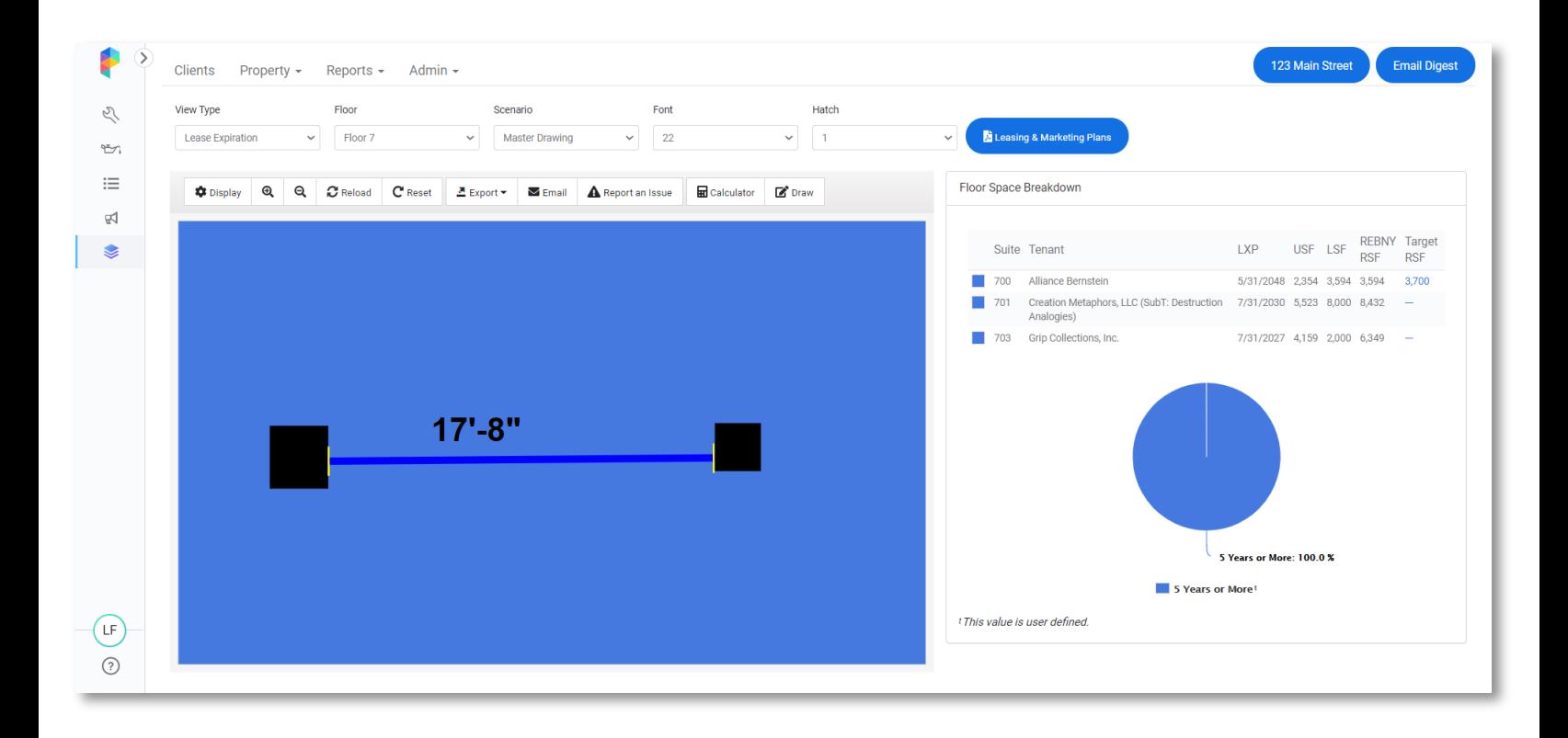